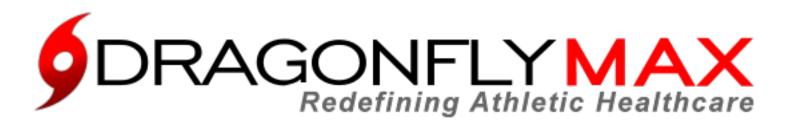

At DragonFly Athletics we are redefining athletic healthcare through athlete-centered electronic medical records and enhanced team communications. DragonFly MAX is focused on the details so you can focus on what matters...your athletes.

Follow the easy steps below to get started using DragonFly MAX.

## **PARENTS**

- 1. Visit <a href="www.dragonflymax.com">www.dragonflymax.com</a> and click "Do My Forms", click "I Am A Parent", then review the instructions to begin.
- 2. When you are ready, click "Create Your Account" and then click "Sign Up for Free".
- 3. Follow the Instructions to Create Your Account, Add Athletes, and Complete Your Child's Required Forms.
- 4. Download "<u>DragonFly MAX</u>" from the App Store and sign in.

## **ALL USERS**

1. Download the "<u>DragonFly MAX</u>" app from either the Apple App Store or Google Play Store.

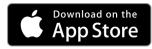

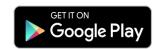

- 2. Click "Get Started" and create your account.
- 3. Choose the correct role for you (i.e. Parent, Coach, Athlete, etc.) in your organization.
- 4. Follow the prompts about your school's use of MAX and enter your School Code when prompted.

School Name: Oak Mountain High School

School Code: TGTNMC

Now you're all set! You can find out more about MAX's features at <u>DRAGONFLYMAX.COM</u>